## 学籍番号・パスワード入力画面

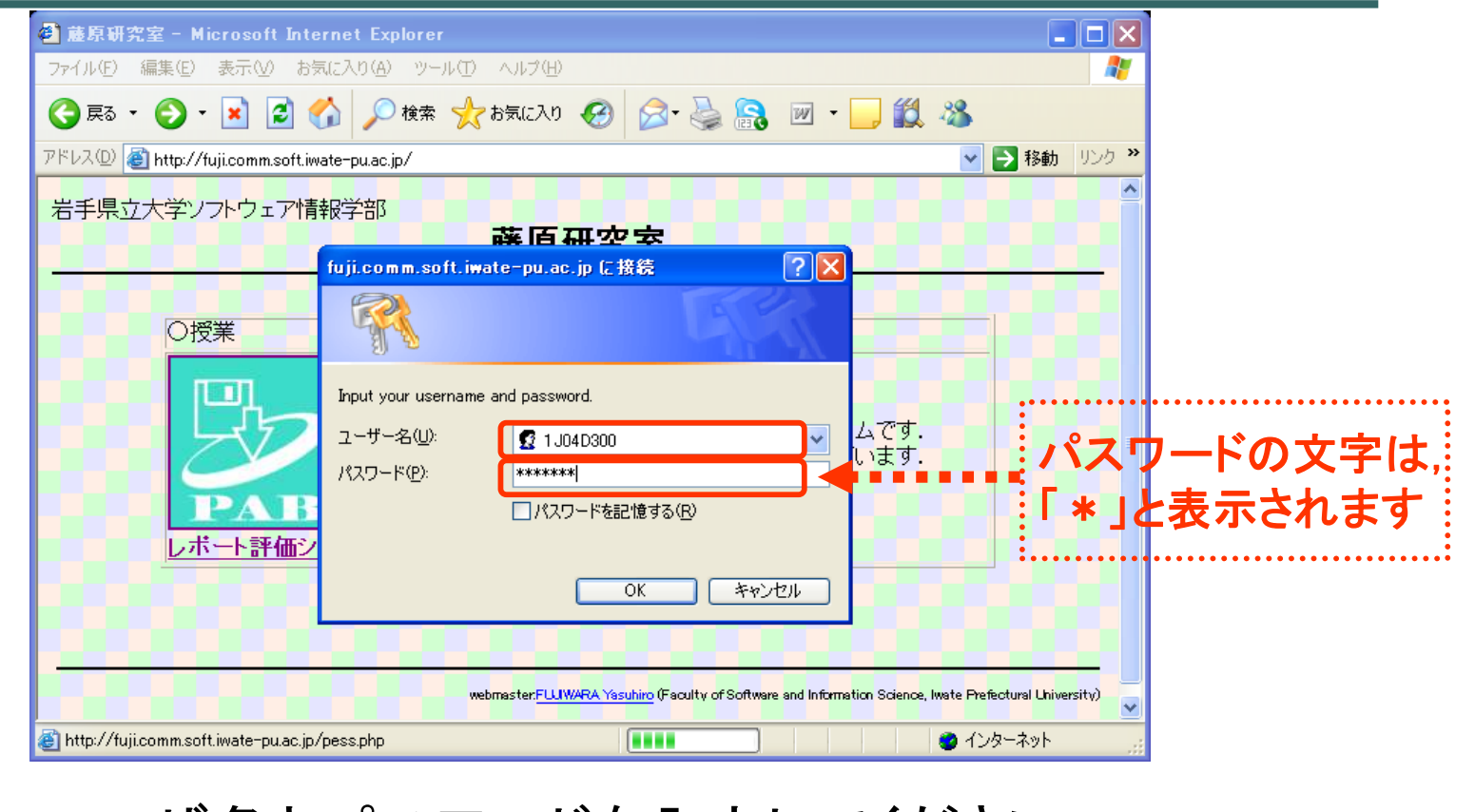

**1**

ユーザ名とパスワードを入力してください.

# 評価の開始(メニュー画面)

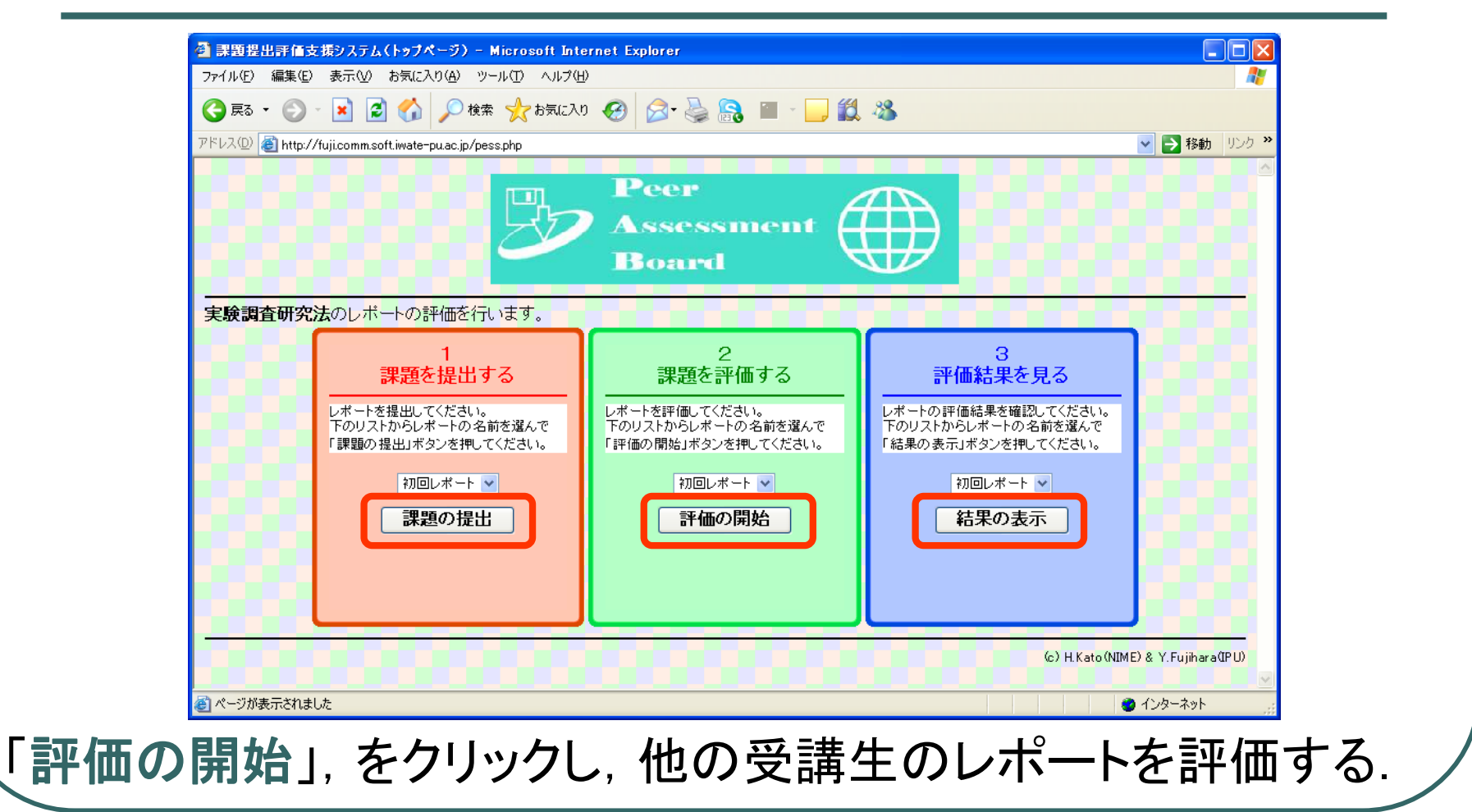

## レポート評価の流れ

- 1.評価対象のレポートを、自分のコンピュー タのハードディスクに持ってくる.
- 2.持ってきたレポートを添削して、保存する.
- 3.保存したレポートを,システムに登録する.
- 4.添削したレポートに対する感想などを, シ ステムに登録する.
	- 5.登録を完了し,次のレポートの評価に移 る.

# 手順1:評価対象のレポートの取得

① 「ファイルの取得」の ボタンを押す.

② 出てきたウインドウの 「保存」を押す.

③ 保存する場所を選ぶ (ファイル名は変えないこと)

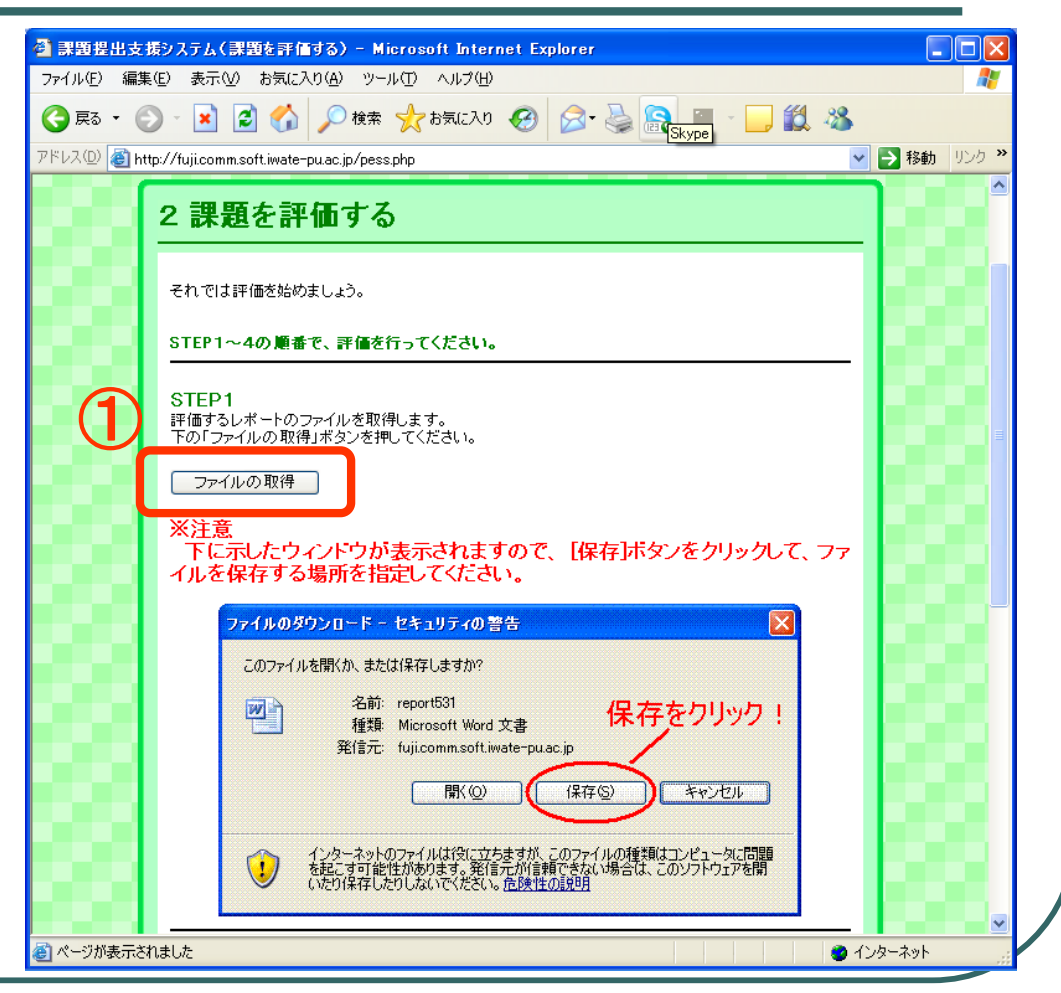

### 手順2-1:レポートの添削 準備1(初回のみ):評価者を匿名にするため準備

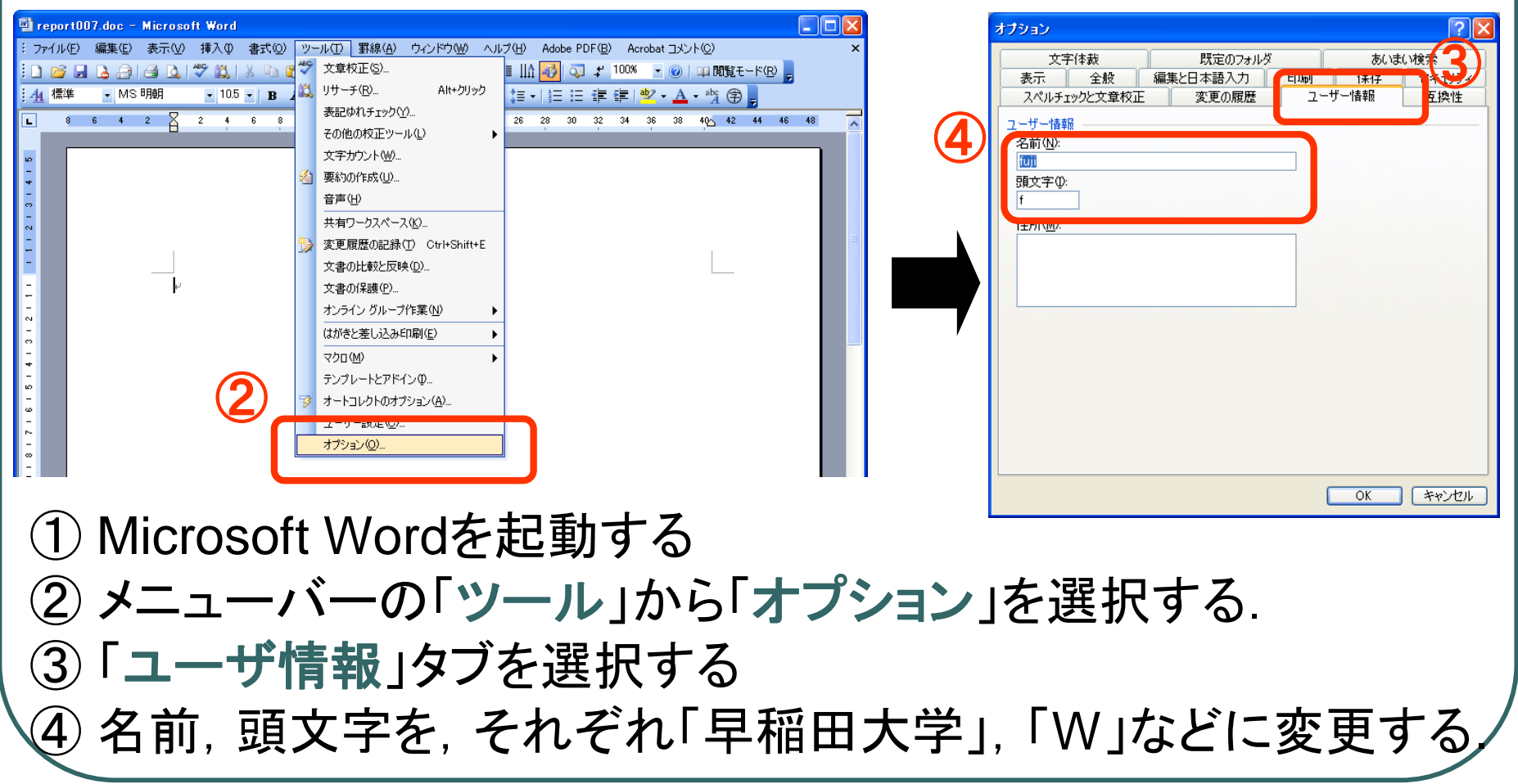

### 手順2-2:レポートの添削 準備2(初回のみ):添削機能を利用するため準備

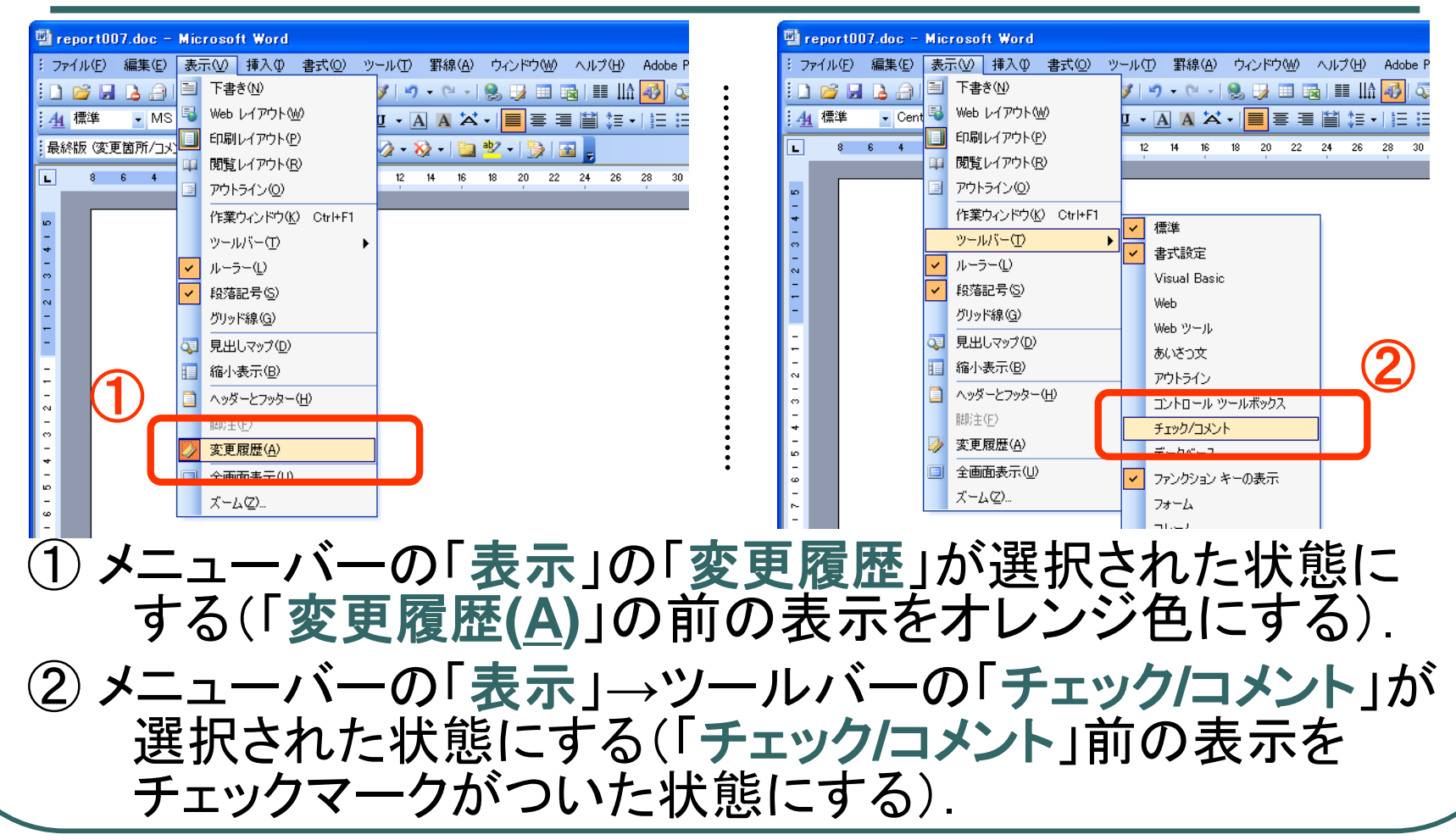

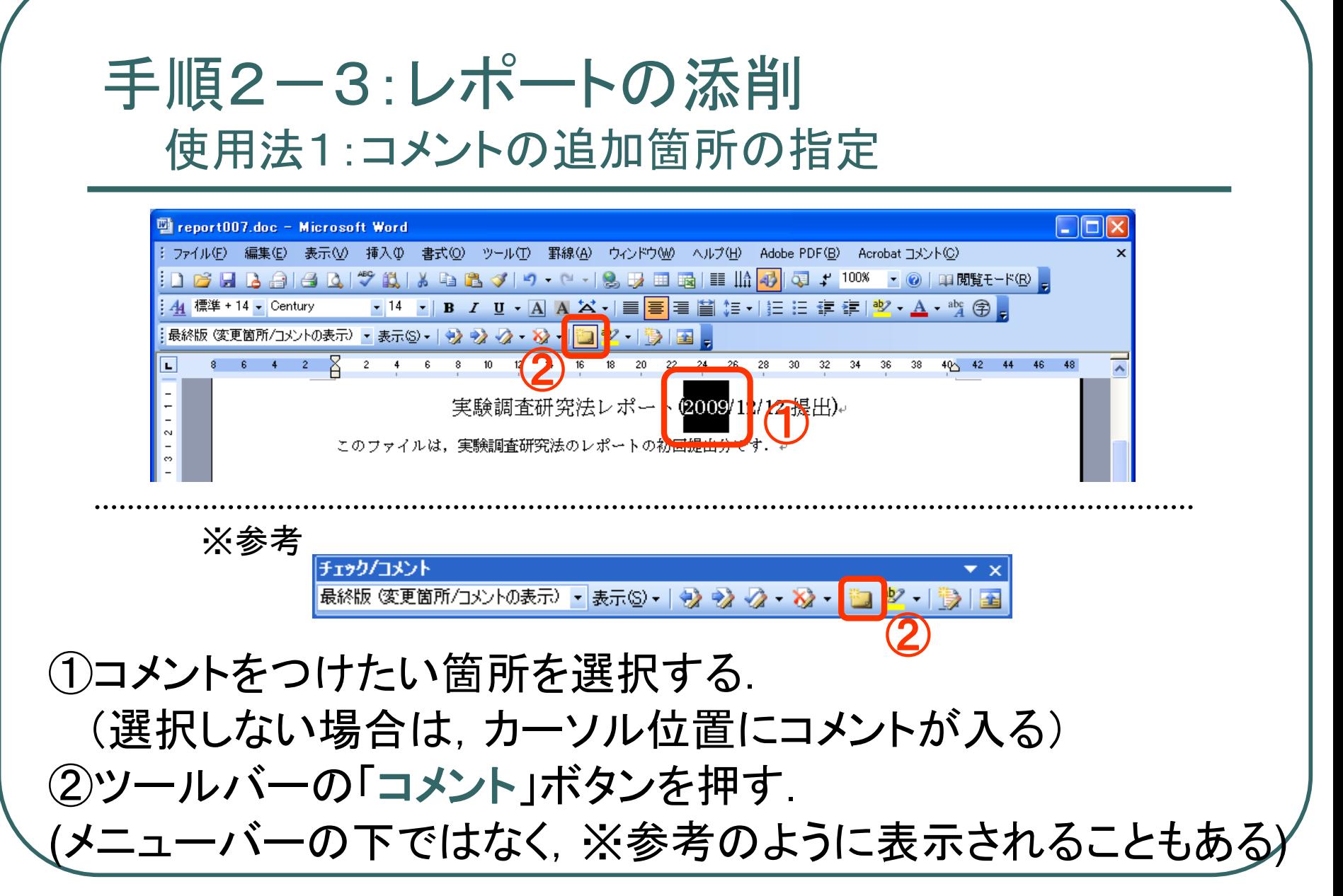

#### 手順2-4:レポートの添削 使用法2:コメントの入力・コメントの削除

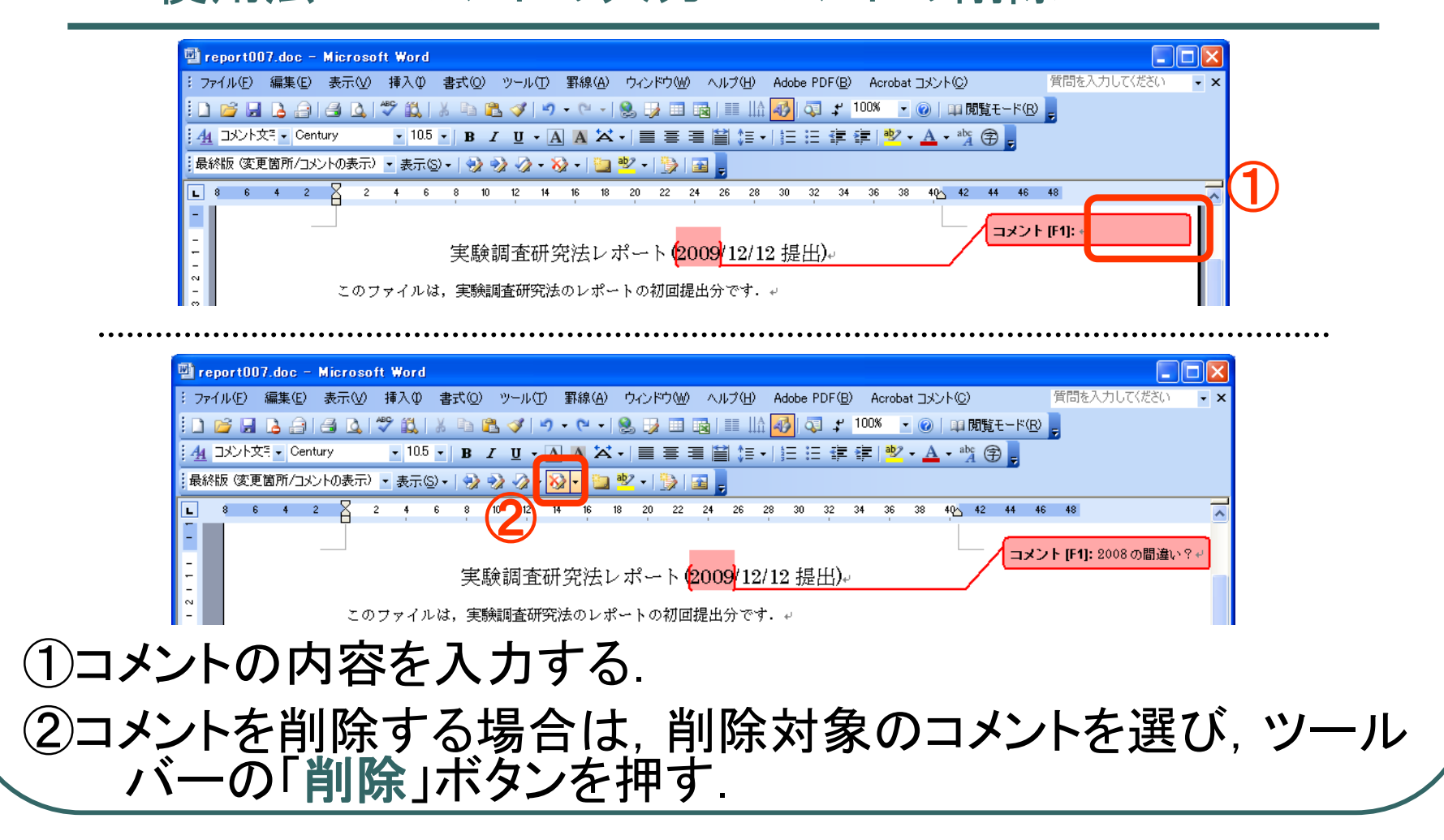

#### 手順2-5:レポートの添削 使用法3:添削結果の保存

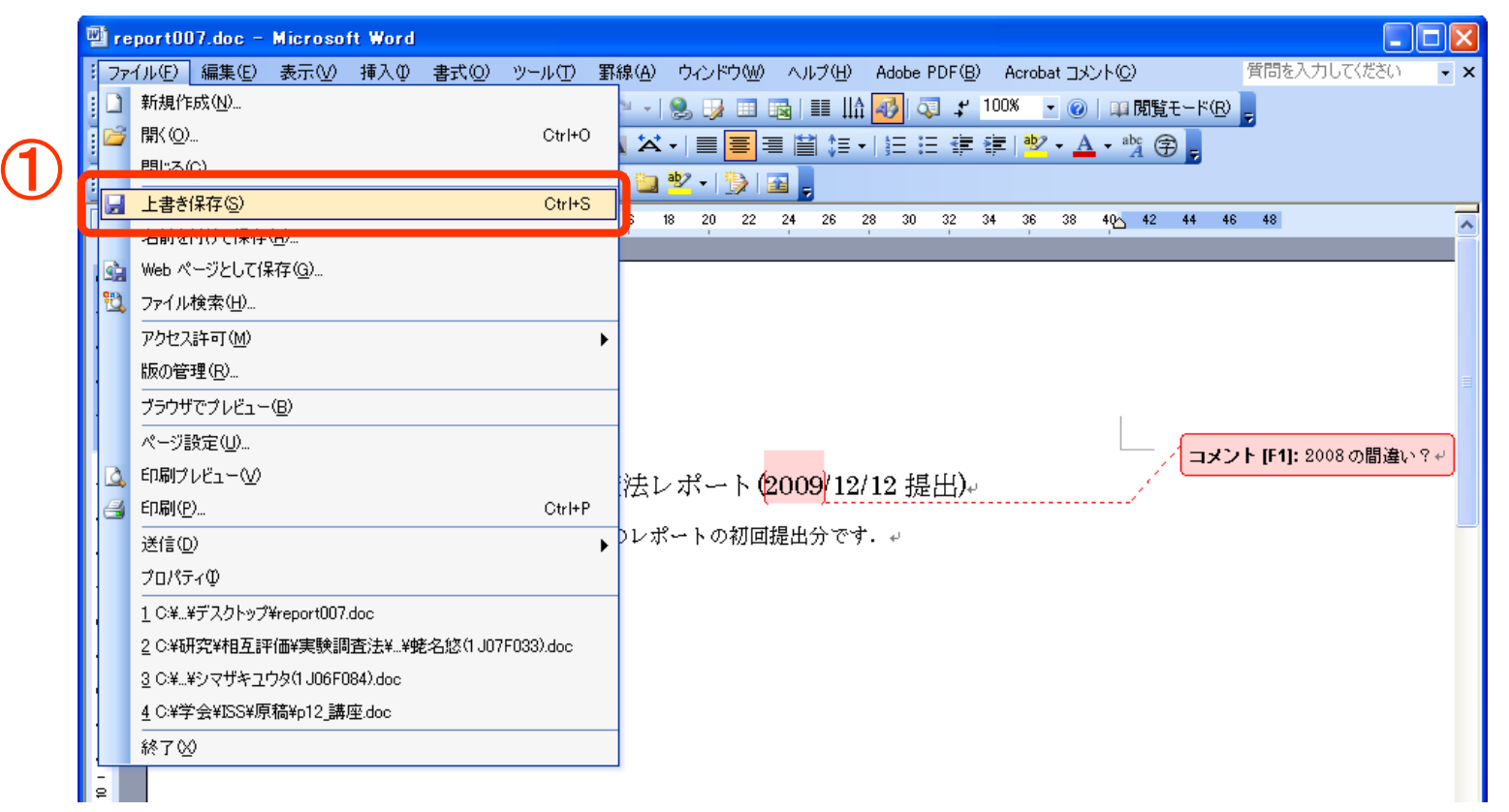

①メニューバーの「ファイル」の「上書き保存」を選択する.

# 手順3:添削したレポートの登録

① 「参照」ボタンを押した後, 添削したファイルを選択する.

② ここに書かれているファイ ル名(システムから取得した ファイル名と同一)を選択する こと.

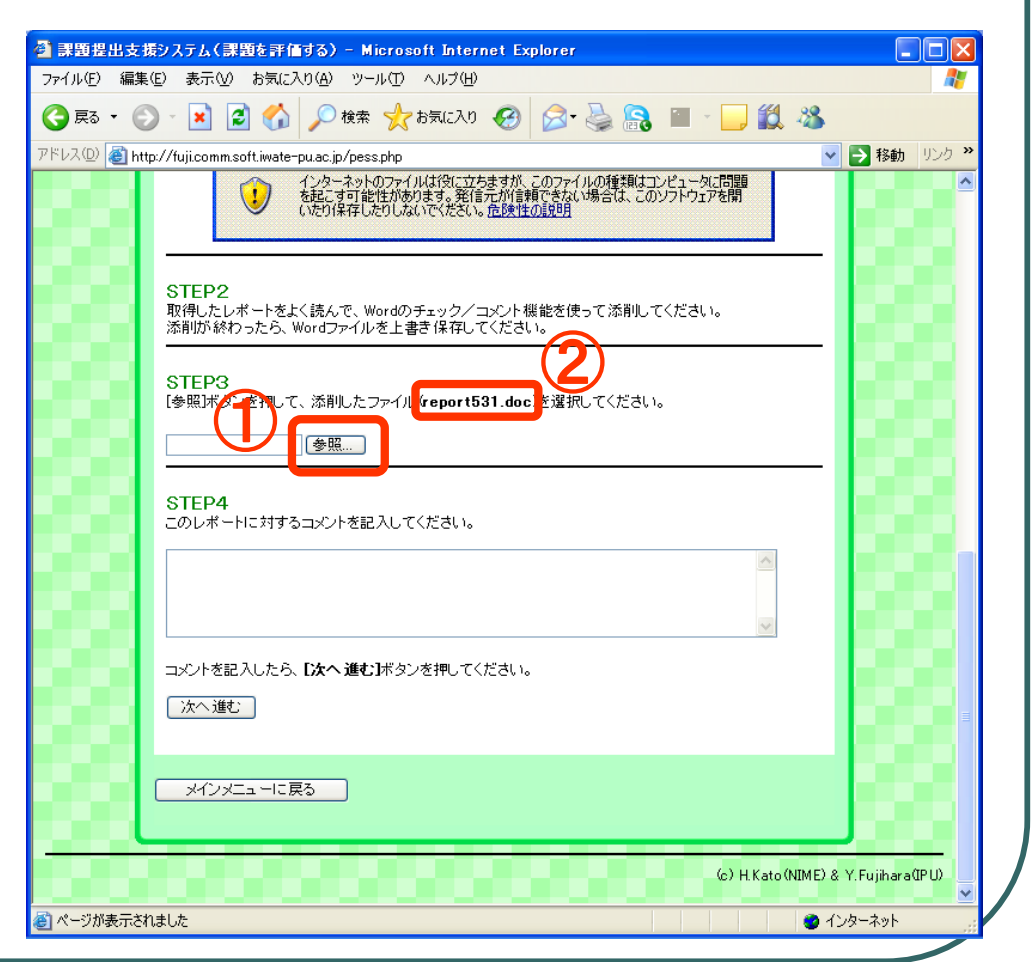

# 手順4:コメントの入力

①全体的な感想や改善 のアイデア,疑問点など を記入する.

(手順2の添削をしながら 記入してもよい)

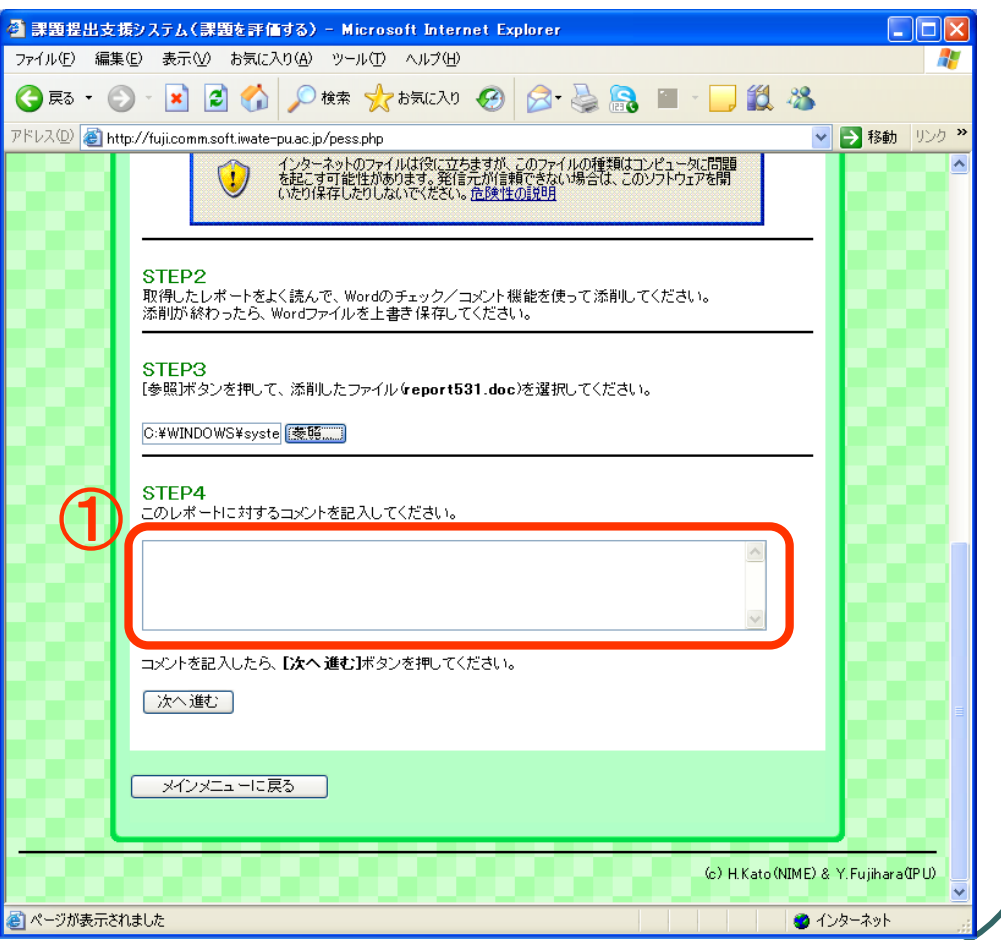

# 手順5:評価結果の登録完了

①「次へ進む」のボタンを押す.

②添削したレポートのファイル を,削除する.

- 添削ファイルの登録やコメン トが入力されていない場合は, 評価結果を登録できません.
	- 一度,登録を完了すると,登 録した内容は修正できませ ん.

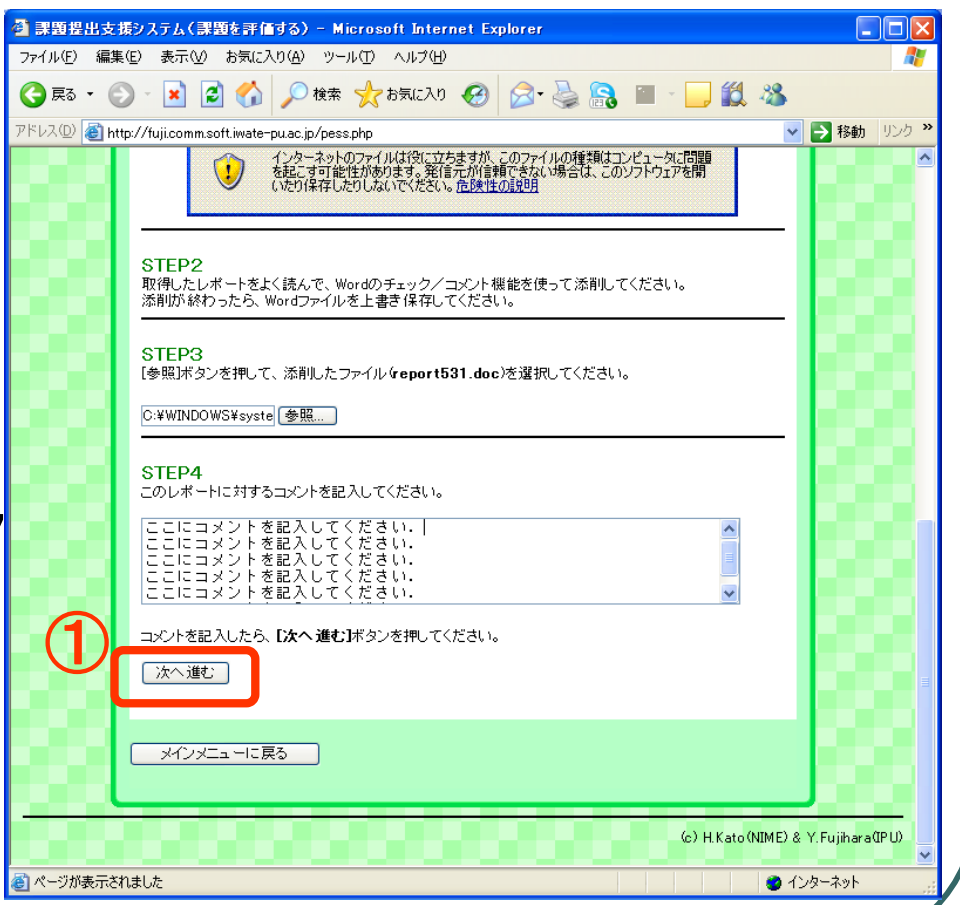